# **Εμφάνιση 3D & 2D – Διαχείριση κάμερας**

Θα χρησιμοποιήσουμε μια κάτοψη σαν παράδειγμα, για να εξηγήσουμε τη διαχείριση του 3D.

### **Εμφάνιση 3D - 2D**

Όταν σχεδιάζετε τη μελέτη σας σε κάτοψη (2D), μπορείτε να δείτε τη 3D εικόνα, πατώντας το κουμπί **3D** από την εργαλειοθήκη.

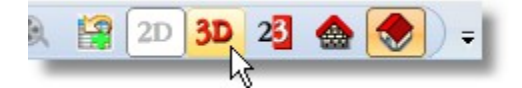

Εμφανίζεται η 3D εικόνα του σχεδίου από πάνω (πάνοψη).

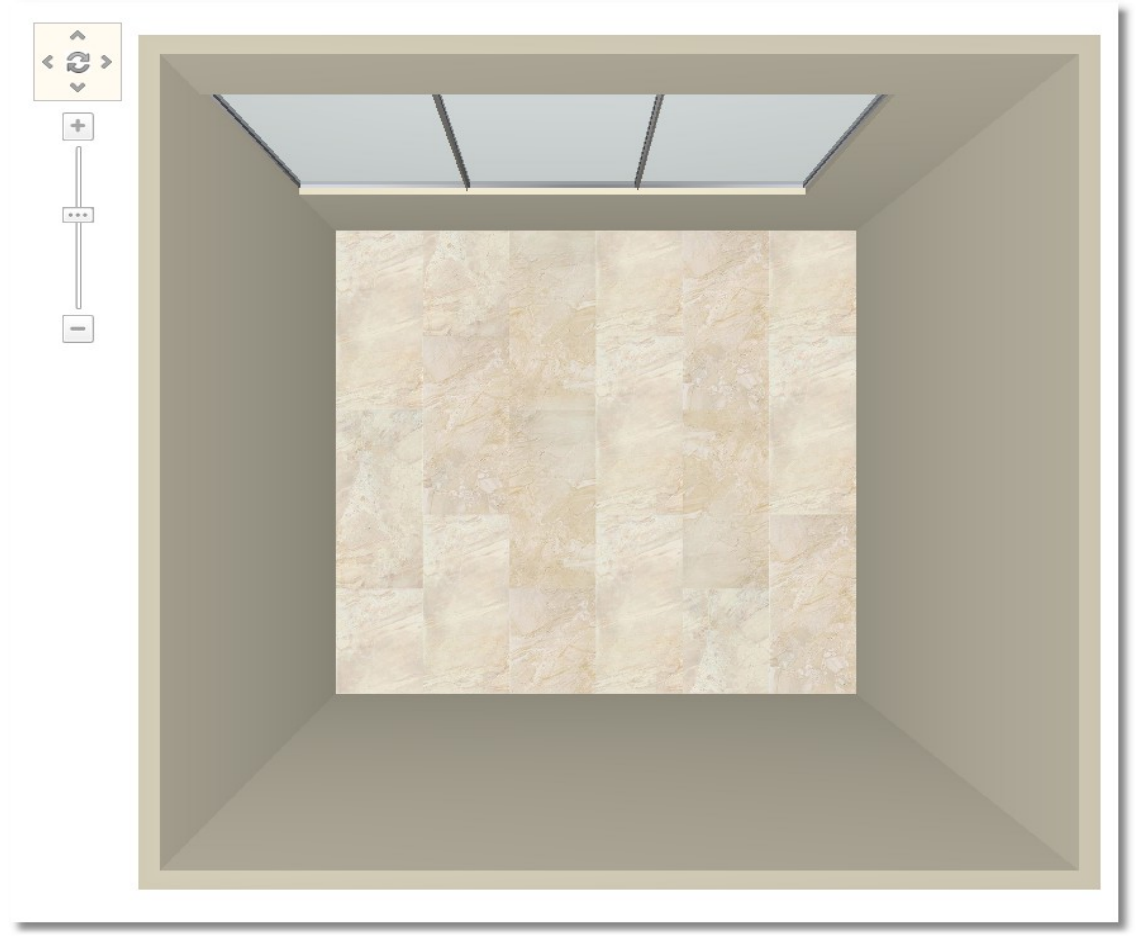

Για να δείτε ξανά την κάτοψη, θα πατήσετε το κουμπί **2D** από την εργαλειοθήκη.

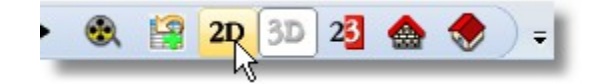

# **Προοπτικό Πώς παίρνετε προοπτικό**

 Αφήστε το ποντίκι πάνω στον τοίχο που θέλετε να δείτε το προοπτικό του, μέχρι να αναγνωριστεί (*να γίνει "μπλε"*)

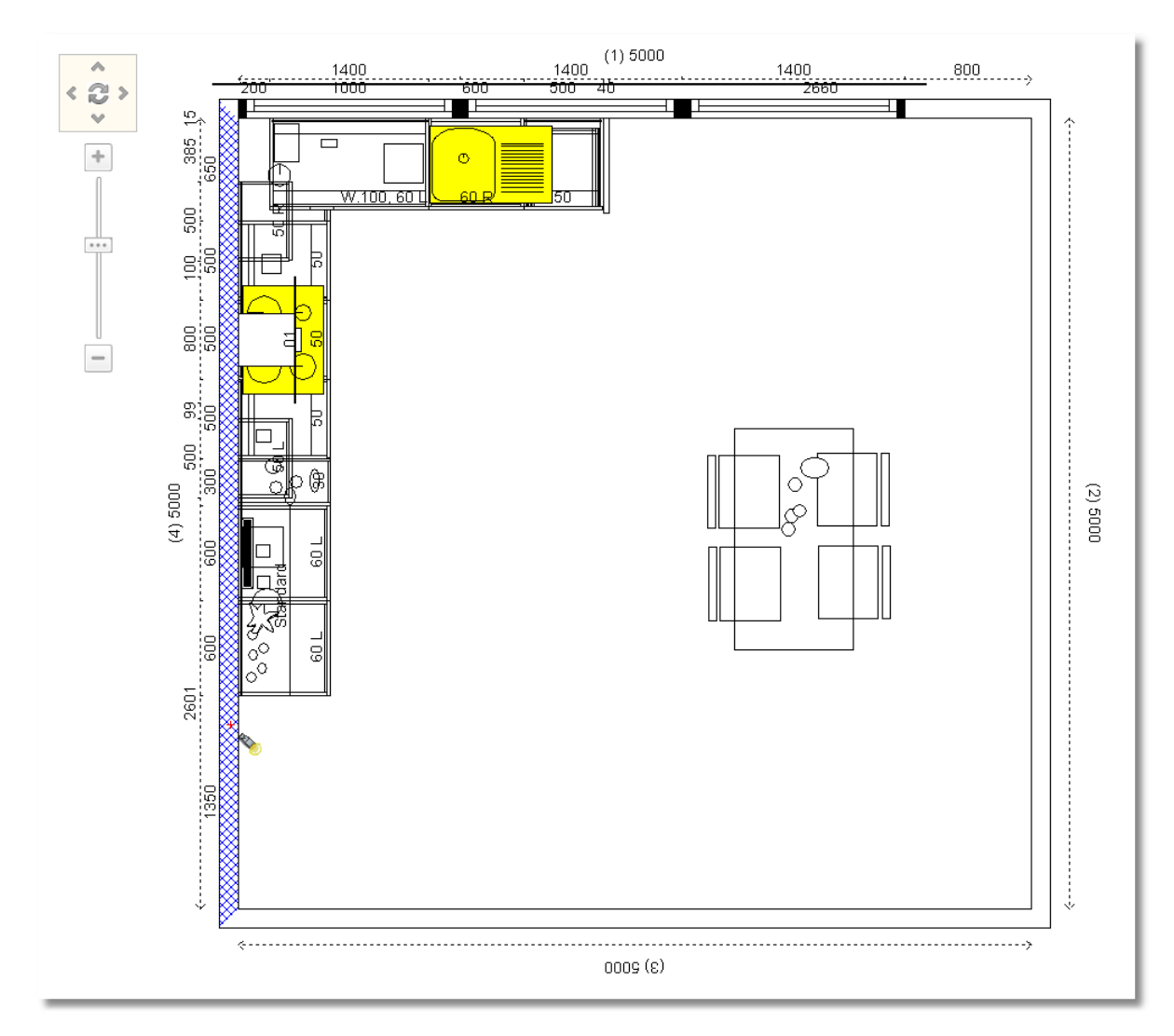

Από την ομάδα εικονιδίων **Κάμερα** πατήστε το κουμπί **Προοπτικό**

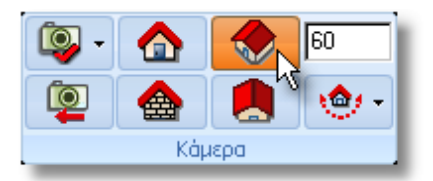

### Θα πρέπει να δείτε το προοπτικό του τοίχου που επιλέξετε

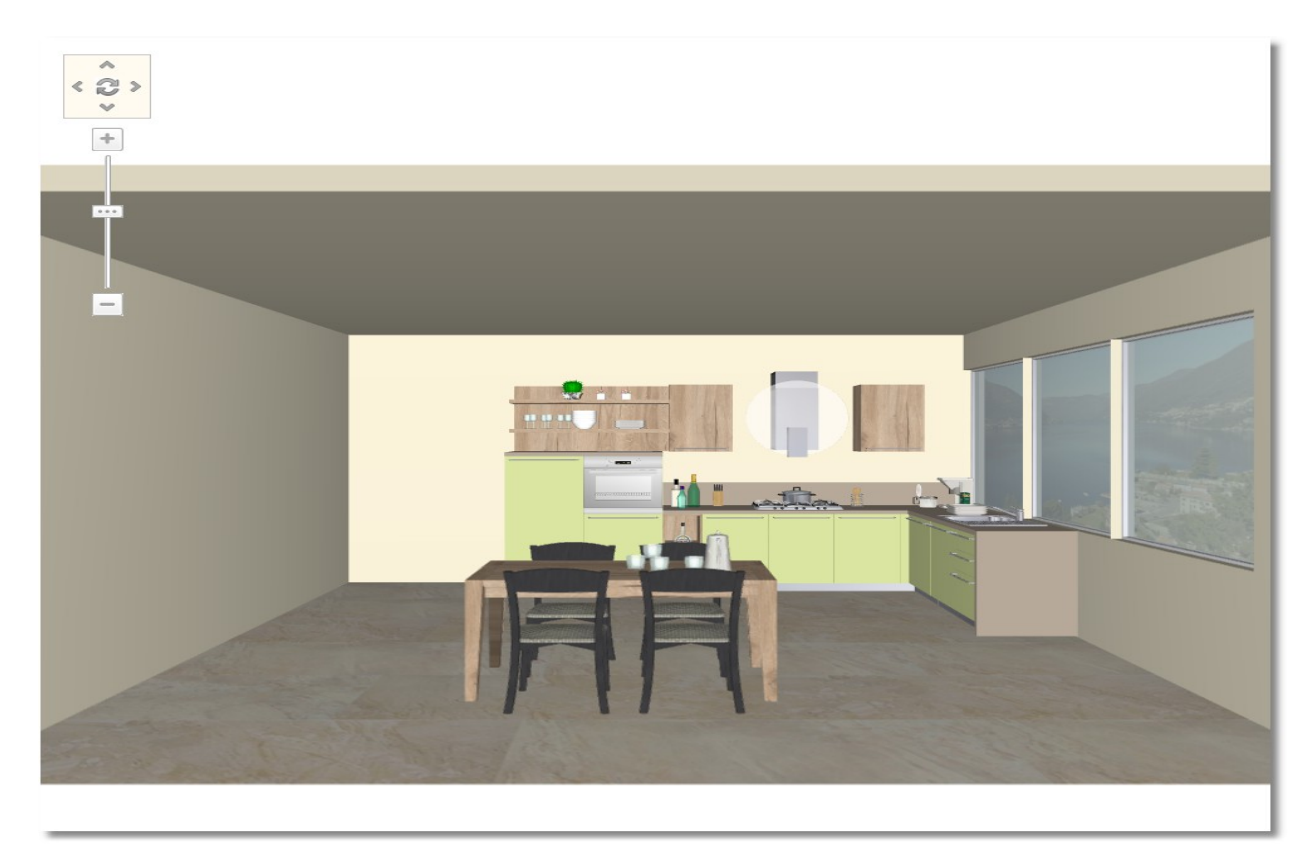

#### **Έλεγχος 3D με χρήση του ποντικιού**

Μπορείτε να ρυθμίσετε το προοπτικό σας και με τη χρήση του ποντικιού.

- Με πατημένο το αριστερό πλήκτρο στο ποντίκι μπορείτε να περιστρέφετε ή να μετακινείτε την κάμερα.
- Με πατημένο το δεξί πλήκτρο στο ποντίκι μπορείτε να εστιάσετε (να κάνετε zoom-in & zoomout) σε κάποιο σημείο.

**Σημείωση**: Μπορείτε να επιλέξετε το είδος κίνησης της κάμερας από το εικονίδιο "**Επιλογή του είδους κίνησης της κάμερας**"

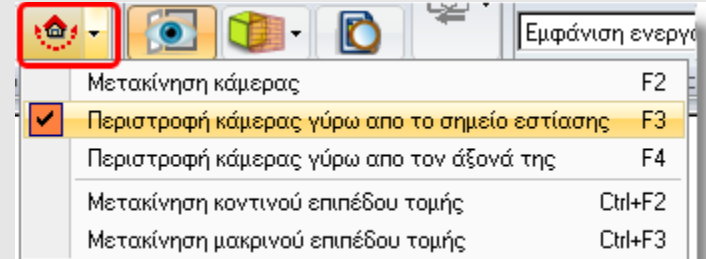

'Περιστροφή γύρω από το σημείο εστίασης' ή 'Μετακίνηση' είναι τα πιο συχνά είδη κίνησης. Μπορείτε να τις επιλέξετε χρησιμοποιώντας τις συντομεύσεις **F3** και **F2** αντίστοιχα, από το πληκτρολόγιο.

### **Έλεγχος 3D από το Πανόραμα κάτοψης**

Ανοίξτε την καρτέλα **Ανοιχτές μελέτες** που θα βρείτε στην αριστερή πλευρά της οθόνης.

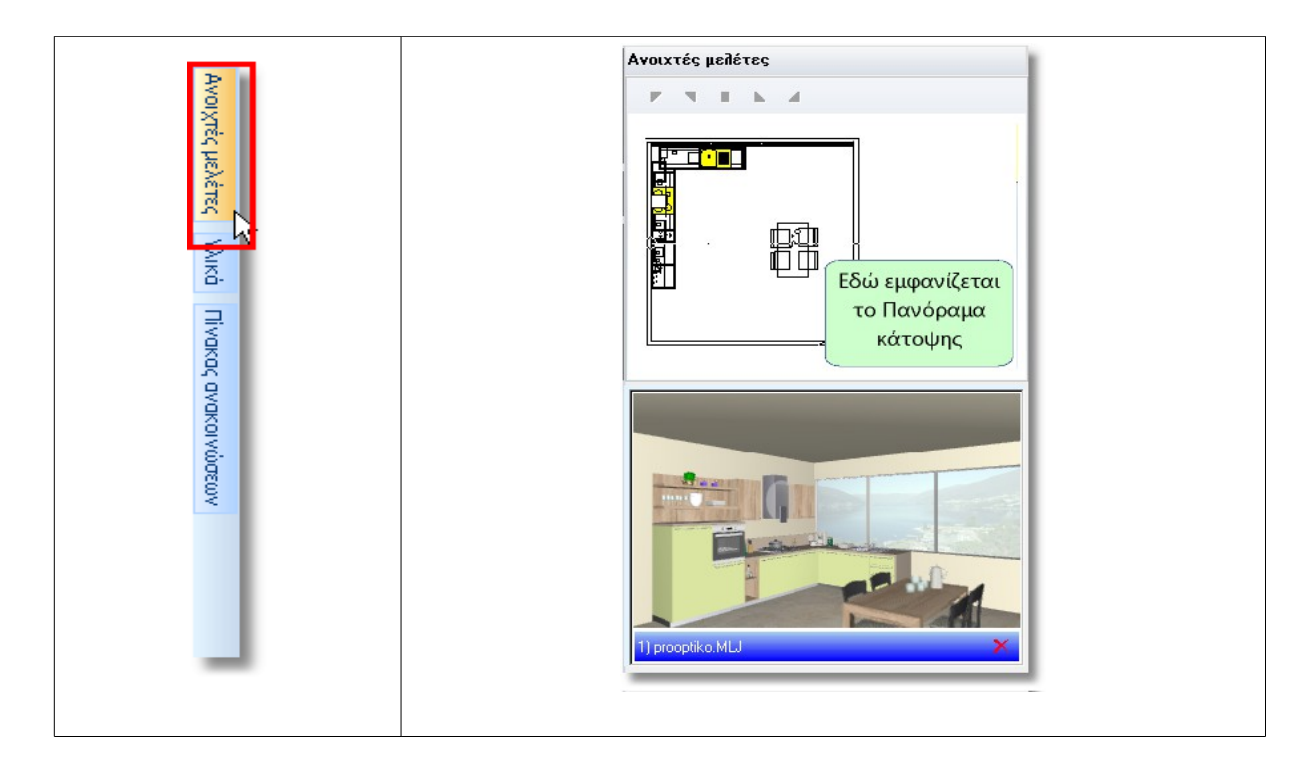

Από το **Πανόραμα κάτοψης** θα "γυρίσετε" την κάμερα ώστε να δείτε το προοπτικό από διαφορετική οπτική γωνία...

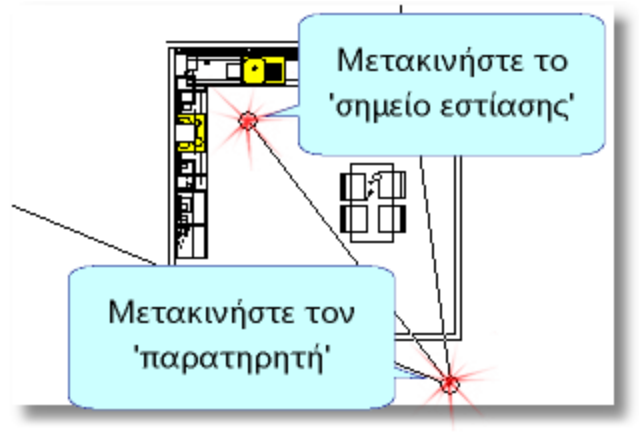

**Σημείωση**: Μπορείτε να ρυθμίσετε το προοπτικό σας και με τη χρήση του ποντικιού.

- Με πατημένο το αριστερό πλήκτρο στο ποντίκι μπορείτε να περιστρέφετε την κάμερα.
- Με πατημένο το δεξί πλήκτρο στο ποντίκι μπορείτε να κάνετε zoom-in & zoom-out.

Μετά από αυτές τις κινήσεις το προοπτικό σας θα φαίνεται κάπως έτσι...

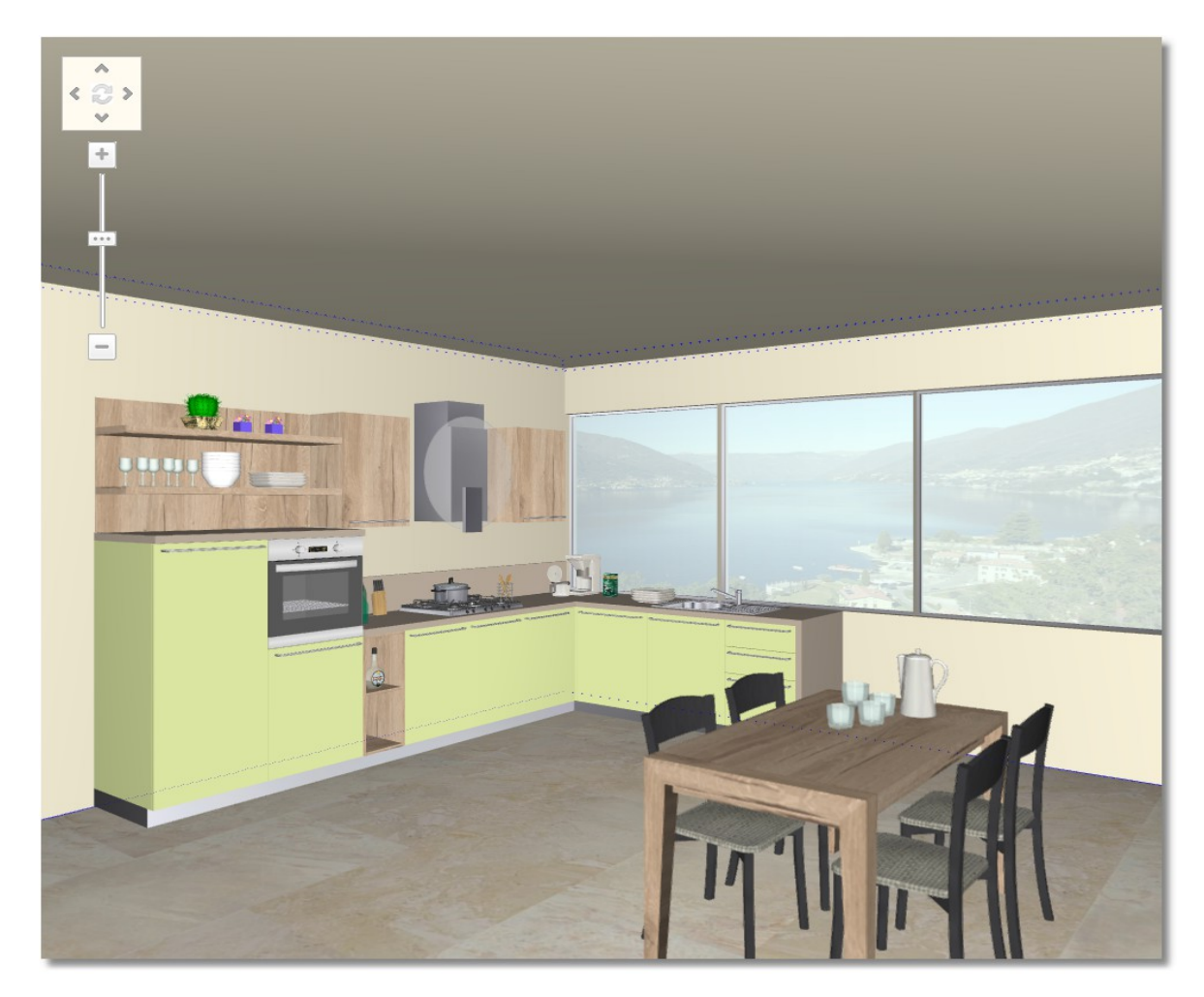

### **Όψη**

 Αφήστε το ποντίκι πάνω στον τοίχο που θέλετε να δείτε την όψη του, μέχρι να αναγνωριστεί (*να γίνει "μπλε"*)

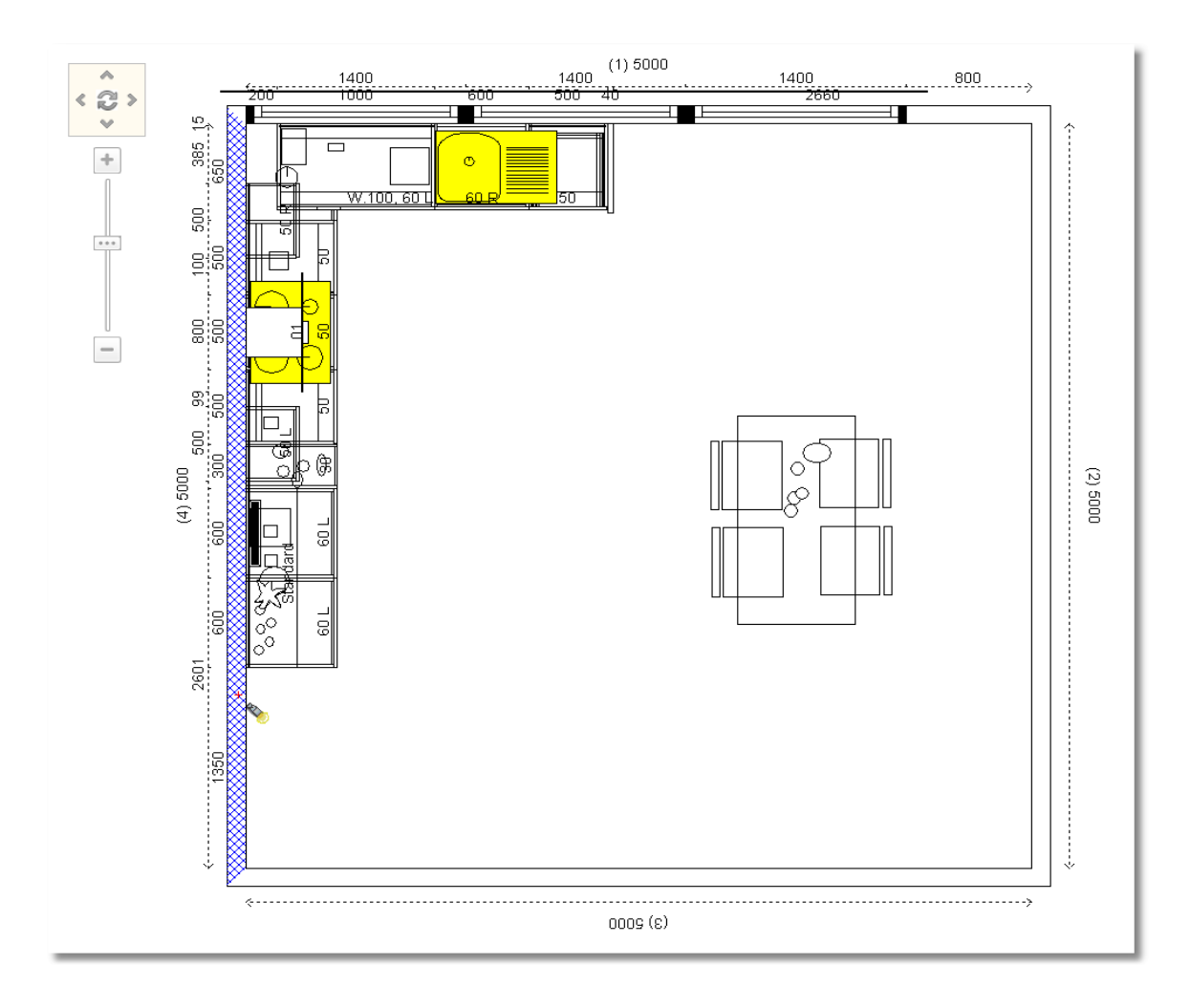

Από την ομάδα εικονιδίων **Κάμερα** πατήστε το κουμπί **Όψη**

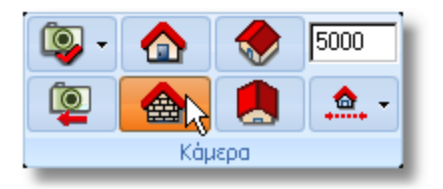

### Θα πρέπει να δείτε την παρακάτω εικόνα

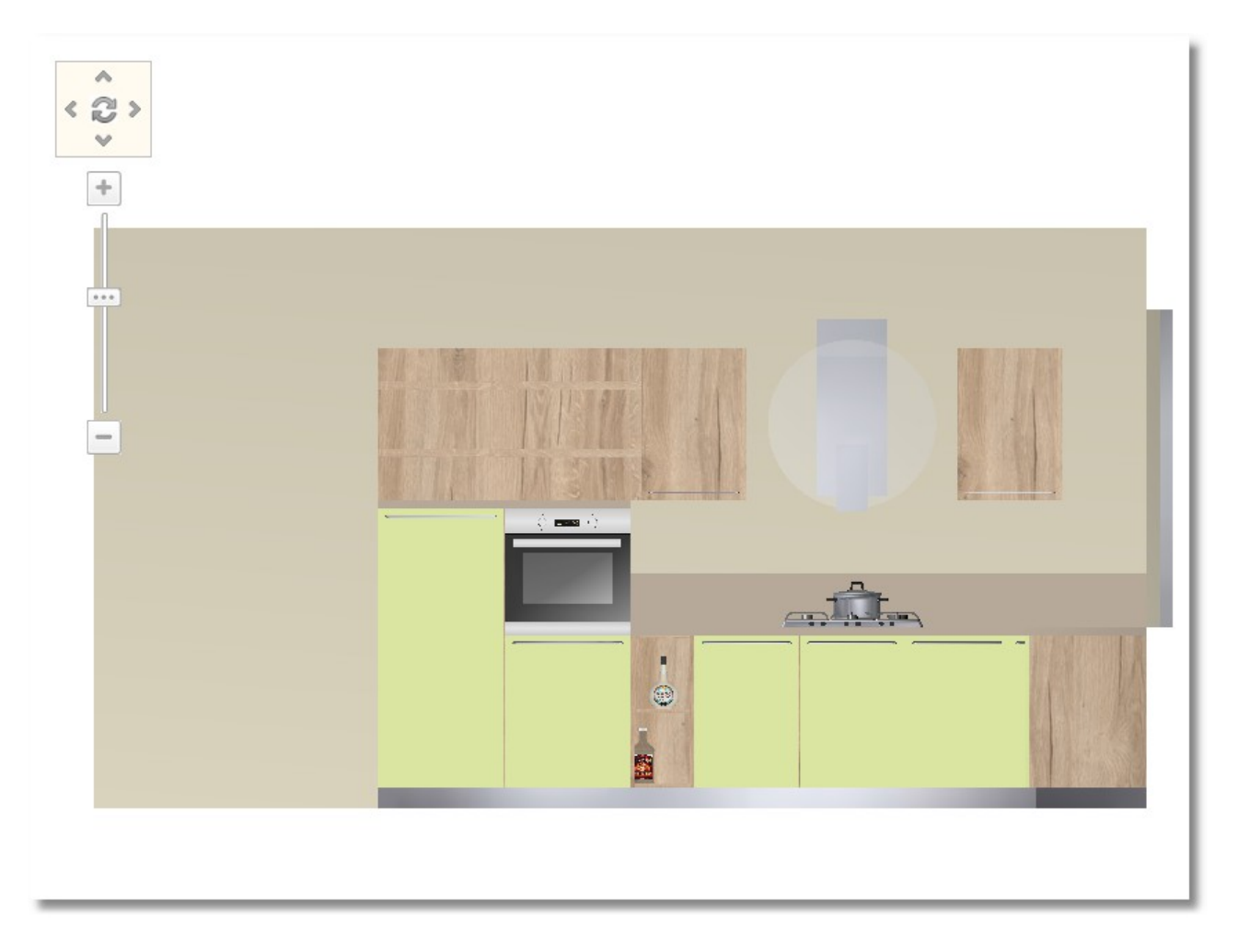

**Σημείωση**: Μπορείτε να ρυθμίσετε την όψη και με τη χρήση του ποντικιού.

- Με πατημένο το αριστερό πλήκτρο στο ποντίκι μπορείτε να μετακινήσετε την κάμερα (δεξιά – αριστερά – πάνω - κάτω).
- Με πατημένο το δεξί πλήκτρο στο ποντίκι μπορείτε να κάνετε zoom-in & zoom-out.

# **Πάνοψη**

 Από την ομάδα εικονιδίων **Κάμερα** πατήστε το κουμπί **Πάνοψη** (ΔΕΝ χρειάζεται να επιλέξετε κάποιον τοίχο)

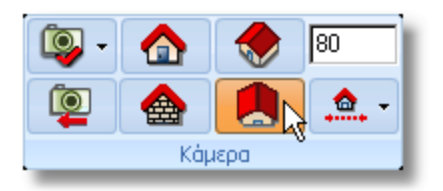

### Θα πρέπει να δείτε την παρακάτω εικόνα

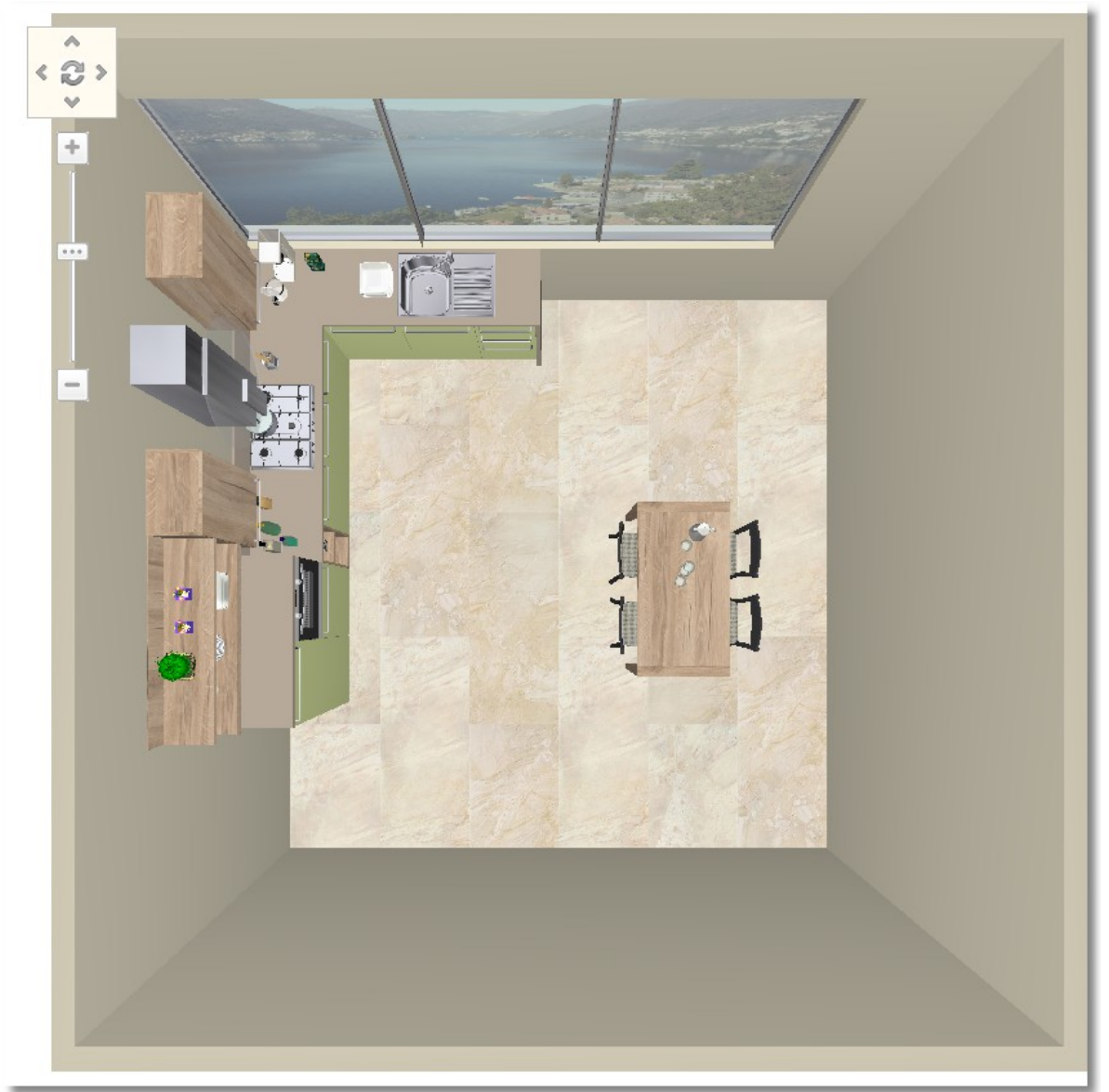

### **Αποθήκευση κάμερας**

Αυτή τη θέση της κάμερας μπορείτε να την αποθηκεύσετε, ώστε να μπορείτε εύκολα και γρήγορα να την επιλέξετε, όταν χρειαστεί να δείξετε ξανά αυτό το προοπτικό.

Αφού ρυθμίσετε την κάμερα στη θέση που θέλετε, θα κάνετε τα παρακάτω βήματα.

 Πατήστε το "βελάκι" δίπλα στο εικονίδιο "**Αποθήκευση κάμερας**" που θα βρείτε στην ομάδα εργαλείων "**Κάμερα**"

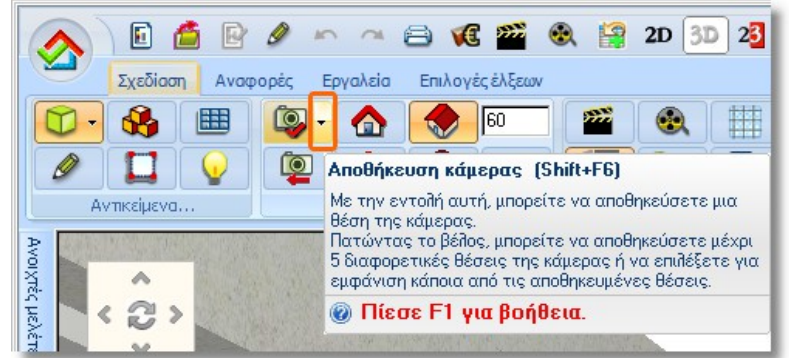

Στο παρακάτω παράθυρο θα πατήσετε "**Προσθήκη νέας κάμερας**"...

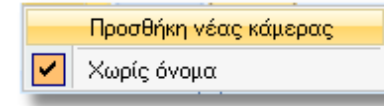

...και θα γράψετε το όνομα της κάμερας πχ. "**Κάμερα1**" και θα πατήσετε ΟΚ

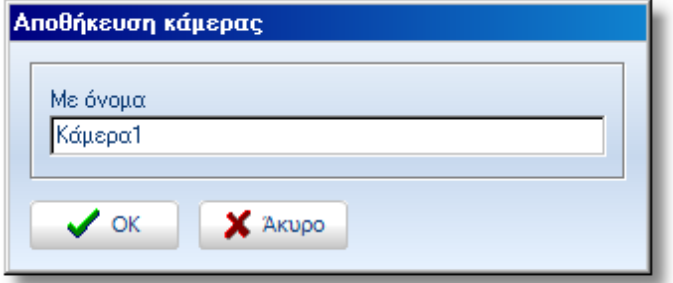

**Σημείωση**: η αποθήκευση της κάμερας δεν είναι απαραίτητο να γίνεται σε κάθε μελέτη. Θα σας βοηθήσει όμως στη διαχείριση της 3D εικόνας καθώς και στις εκτυπώσεις της μελέτης σας.

Σε κάθε μελέτη μπορείτε να αποθηκεύσετε μέχρι 5 διαφορετικές θέσεις της κάμερας.

Τις αποθηκευμένες κάμερες μπορείτε να τις βλέπετε και να τις ανοίγετε, πατώντας πάλι το "βελάκι" δίπλα στο εικονίδιο "Αποθήκευση κάμερας".

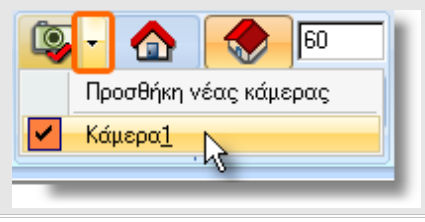